# **Konfigurasi dan Implementasi OwnCloud Sebagai** *Cloud Storage*

**Wahyutama Fitri Hidayat1\* , Yesni Malau<sup>2</sup> , Ahmad Setiadi<sup>3</sup> , Muhammad Fahmi Julianto<sup>4</sup>**

1,2,3,4 Universitas Bina Sarana Informatika

e-mail: <sup>1</sup>wahyutama.wfh@bsi.ac.id\*, <sup>2</sup>[yesni.ymu@bsi.ac.id,](mailto:2yesni.ymu@bsi.ac.id) [ahmad.ams@bsi.ac.id,](mailto:ahmad.ams@bsi.ac.id) fahmi.fjl@bsi.ac.id

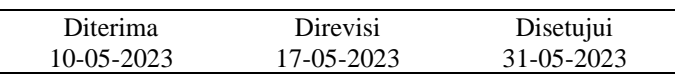

**Abstrak** - Penelitian bertujuan mengkonfigurasi dan implementasi penyimpanan *cloud* sehingga dapat memberikan kemudahan dalam proses bisnis organisasi karang taruna Gemamikow. Metode penelitian yang digunakan merupakan prototype model, dimana dilakukan identifikasi kebutuhan, mendesain logika jaringan komputer, konfigurasi jaringan komputer, dan implementasi. Hasil penelitian ini berupa *cloud storage* yang dapat digunakan sebagai penyimpanan file dalam bentuk dokumen, gambar, maupun video. Keamanan data digunakan akses login, hal ini dilakukan sebagai upaya pencegahan terhadap pencurian informasi oleh pihak yang tidak seharusnya mengakses informasi tersebut. Hasil akhir dari pembuatan *cloud storage*, batas maksimal file ditentukan berdasarkan identifikasi kebutuhan masing-masing divisi, kemudian untuk penyimpanan *cloud storage* digunakan XAMPP yang memiliki paket Apache sebagai server lokal dan MySQL sebagai database. Konfigurasi jaringan komputer difungsikan untuk membuat akses server yang tadinya hanya dapat diakses secara lokal setelah dikonfigurasi dapat diakses menggunakan jaringan internet.

**Kata Kunci:** Penyimpanan Awan; Komputasi Awan; OwnCloud.

*Abstract - The research aims to configure and implement cloud storage so that it can provide convenience in the business processes of the Gemamikow youth organization. The research method used is a prototype model, where identification of needs is carried out, designing computer network logic, computer network configuration, and implementation. The results of this study are cloud storage that can be used as file storage in the form of documents, images, and videos. Data security uses login access, this is done as an effort to prevent information theft by parties who are not supposed to access that information. The end result of creating cloud storage, the maximum file limit is determined based on the identification of the needs of each division, then for cloud storage XAMPP is used which has the Apache package as a local server and MySQL as a database. Configuring a computer network is enabled to make server access which previously could only be accessed locally after being configured can be accessed using the internet network.*

*Keyword: Cloud Storage; Cloud Computing; OwnCloud.*

# **PENDAHULUAN**

Perkembangan teknologi informasi memberikan dorongan terjadinya perubahan termasuk salah satunya pada bidang *Cloud Storage* atau bisa disebut juga penyimpanan virtual. *Cloud Storage* berfungsi sebagai media penyimpanan yang dapat diakses melalui jaringan internet (Kholil & Mu, 2018). *Cloud storage* dikembangkan berdasarkan teknologi penyimpanan data berbasis awan, salah satu teknologi dalam bidang penyimpanan awan adalah ownCloud. Lapisan masyarakat tidak terkecuali dituntut untuk dapat menggunakan inovasi sehingga mampu mempermudah serta meringankan berbagai aktivita (Faidlatul Habibah & Irwansyah, 2021). Karang Taruna salah satu organisasi di masyarakat seiring dengan fungsi organisasi tidak terlepas terhadap penggunaan teknologi yang berhubungan dengan penyimpanan yang cukup besar untuk menyimpan dokumen. Penelitian ini mengangkat sebuah studi kasus Karang Taruna Gemamikow yang berada di Yogyakarta. Berdasarkan hasil pengamatan didapatkan beberapa permasalahan utama yaitu penyimpanan berkas yang tidak rapi dan terbatasnya media penyimpanan yang ada. Tentunya permasalahan mengenai penyimpanan menjadi salah satu kendala terhadap administrasi organisasi.

Berdasarkan penelitian oleh (Prasetyo et al., 2022) mengimplementasikan *cloud storage* menggunakan OwnCloud yang diinstall menggunakan VirtualBox pada sistem operasi Debian, hasil penelitian berupa OwnCloud dapat diakses dimanapun menggunakan jaringan *local area networ*k (LAN). Penelitian lain yang dilakukan oleh (Faqih et al., 2021) membangun penyimpanan *cloud* dengan server ubuntu dan install OwnCloud menggunakan terminal, hasil penelitian menghasilkan penyimpanan yang dapat digunakan untuk bertukar file dan sinkron. Penelitian (Oktafeearto et al., 2018) dasar penelitian

mengangkat proses penyimpanan menggunakan *cloud storage* jaringan lokal supaya perpindahan file dapat di lakukan tanpa memerlukan penyimpanan eksternal dan jaringan internet, perancangan server digunakan Linux Ubuntu dan OwnCloud, hasil penelitian dengan adanya *cloud storage* pertukaran file tidak lagi membutuhkan media penyimpanan eksternal dan jaringan internet, namun memiliki kelemahan apabila ingin mengakses file dari luar jaringan.

Berdasarkan latar belakang dan penelitian yang sudah diuraikan penelitian ini bertujuan untuk membuat sebuah *private cloud storage*. Keterbaruan yang diangkat dalam penelitian ini yaitu digunakan server lokal Apache dan database MySQL sebagai media penyimpanan Owncloud. Sedangkan untuk konfigurasi jaringan digunakan Ngrok, hal tersebut bertujuan supaya akses *cloud storage* dapat dilakukan dimana saja dengan menggunakan jaringan internet.

### **METODE PENELITIAN**

Kerangka kerja sebagai acuan dalam melakukan dalam penelitian ini dapat dilihat pada Gambar 1.

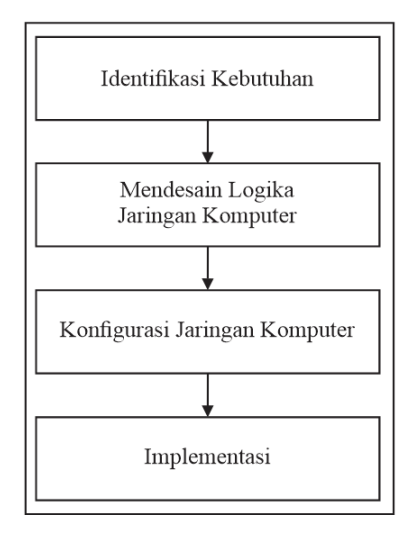

Sumber: Hasil Penelitian (2023)

#### Gambar 1. Kerangka Penelitian

Berdasarkan kerangka pemikiran pada Gambar 1 dapat dijelaskan sebagai berikut :

### **1. Identifikasi Kebutuhan**

Tahapan pertama dalam penelitian ini dibagi menjadi dua bagian identifikasi kebutuhan, yaitu kebutuhan perangkat untuk server lokal dan identifikasi kebutuhan penyimpanan file masing-masing divisi pada organisasi Karang Taruna Gemamikow. Identifikasi kebutuhan juga dapat disebut dengan perencanaan pengumpulan data (Darmawan et al.,  $2021$ ).

### **2. Mendesain Logika Jaringan Komputer**

Tahapan berikutnya yaitu pembuatan desain jaringan komputer. Jaringan komputer disebut juga koneksi dua perangkat atau lebih yang ditujukan untuk mempermudah pertukaran indormasi/data, menggunakan cara berbagi sumber daya oleh masingmasing device dari mana saja dan kapan saja (Budiyono et al., 2021). Hal ini bertujuan untuk membuat logika jaringan komputer sehingga komputer server yang dirancang sebagai *cloud storage* dapat diakses oleh client untuk menyimpan file.

### **3. Konfigurasi Jaringan Komputer**

Tahapan ini bertujuan untuk mengkonfigurasi jaringan *server cloud storage* yang hanya dapat diakses melalui lokal dikonfigurasi sehingga dapat diakses melalui jaringan internet. Langkah pertama dalam konfigurasi jaringan komputer dimulai dengan installasi XAMPP. XAMPP merupakan paket program yang terdiri dari program HTTP Server, database dan penerjemah bahasa yang ditulis dengan bahasa pemrograman PHP dan perl (Tumini & Fitria, 2021). Server yang digunakan adalah apache dan databse yang digunakan adalah MySQL. Apache merupakan unix-based web server yang paling banyak digunakan saat ini (Chandra, 2019). Sedangkan pengertian MySQL adalah sistem manajemen database yang memiliki model relational database management system atau disingkat RDBMS (Sidharta & Wibowo, 2020).

### **4. Implementasi**

Implementasi merupakan pelaksanaan yang dilakukan berdasarkan aksi atau tindakan secara nyata (Nirsal et al., 2020). Langkah implementasi dilaksanakan setelah mendesain, menginstall software yang dibutuhkan dan mengkonfigurasi komputer Server. dilanjutkan dengan langkah selanjutnya mengimplementasikan Server *cloud storage* dengan membuat akun client masing-masing divisi dan menguji *cloud storage* yang telah di rancang.

### **HASIL DAN PEMBAHASAN**

### **1. Identifikasi Kebutuhan**

### **a. Kebutuhan Perangkat**

Spesifikasi perangkat keras yang digunakan server dengan detail sebagai berikut :

Tabel 1. Kebutuhan Perangkat Keras

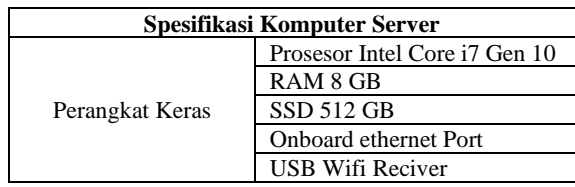

Sumber: Hasil Penelitian (2023)

Sedangkan dari sisi client utuk mengakses *cloud storage* dapat menggunakan perangkat komputer, laptop, dan mobile yang terhubung dengan jaringan internet.

Selain itu juga terdapat perangkat lunak yang diinstall pada server dengan detail sebagai berikut :

Tabel 2. Kebutuhan Perangkat Lunak

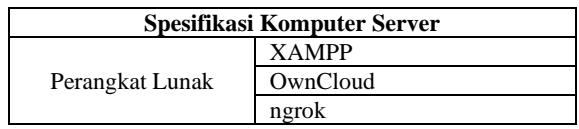

Sumber: Hasil Penelitian (2023)

### **b. Kebutuhan Penyimpanan File**

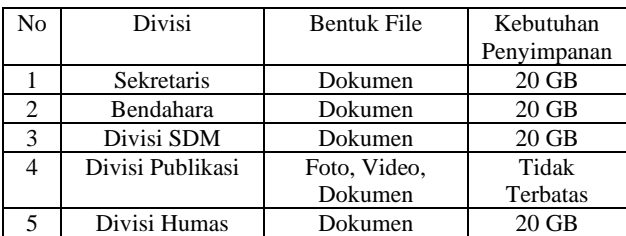

Tabel 3. Kebutuhan Penyimpanan File

Sumber: Hasil Penelitian (2023)

# **2. Mendesain Logika Jaringan Komputer**

Tahap mendesain logika jaringan komputer digambarkan logika jaringan komputer ditunjukan dengan Gambar 2.

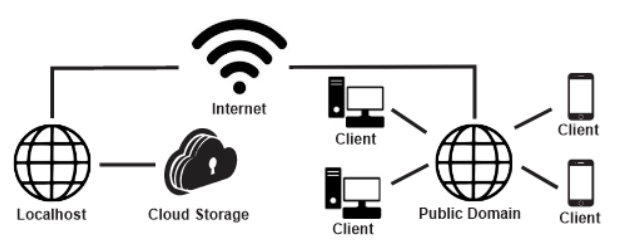

Sumber: Hasil Penelitian (2023)

#### Gambar 2. Desain Logika Jaringan Komputer

Berdasarkan Gambar 2 dijelaskan *cloud storage* dapat diakses oleh klien admin menggunakan server lokal XAMPP. Sedangkan klien admin dapat diakses melalui publik domain melalui jaringan internet menggunakan perangkat komputer atau perangkat mobile.

# **3. Konfigurasi Jaringan Komputer**

Tahapan konfigurasi jaringan komputer bertujuan untuk menerapkan desain jaringan komputer yang sudah dibuat pada tahapan sebelumnya. Langkah pertama yang dilakukan adalah instalasi XAMPP digunakan sebagai *server cloud storage*.

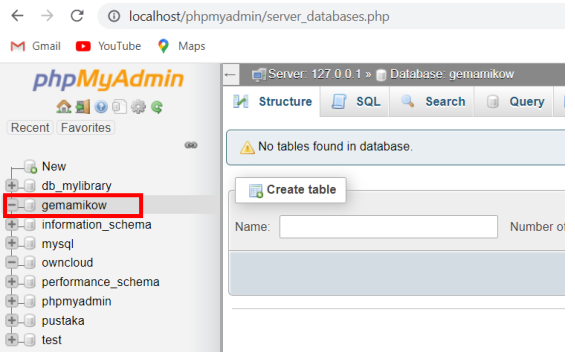

Sumber: Hasil Penelitian (2023)

Gambar 3. Basis Data *Cloud Storage*

Gambar 3. Merupakan langkah setelah installasi XAMPP selesai, yaitu membuat database dalam penelitian ini digunakan nama database gemamikow. Setelah dibuat database kemudian file OwnCloud yang sudah diunduh dipindahkan pada direktori C://xampp/htdocs/gemamikow. Selanjutnya setelah file OwnCloud dipindahkan maka akses laman localhost/gemamikow melalui browser yang digunakan sehingga akan tampil seperti Gambar 4.

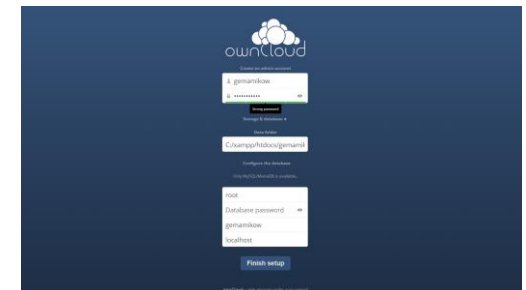

Sumber: Hasil Penelitian (2023)

Gambar 4. Konfigurasi Install OwnCloud

Gambar 4. Merupakan halaman konfigurasi OwnCloud. Tahapan ini dilakukan pembuatan username dan pasword yang nantinya akan digunakan sebagai akses *login* sebagai admin. Selain pembuatan akun juga dilakukan konfigurasi database dengan menuliskan alamat akses database dan nama database. Setelah proses installasi OwnCloud selesai maka dilakukan konfigurasi jaringan komputer supaya *cloud storage* dapat diakses melalui jaringan komputer.

| case!                                                                       | $\overline{1}$                                                                                                    | $\Omega$ | $\Box$ | $\mathcal{A}$ |
|-----------------------------------------------------------------------------|----------------------------------------------------------------------------------------------------|----------|--------|---------------|
| <b>Getting Storted</b><br>$\sim$<br>Setup & Installation<br>Your Authrision | Your Authtoken                                                                                                    |          |        |               |
| Cloud Edge<br>$\approx$ Bancels                                             | This is your personal Authbakes. Use this to authenticate the ngrok agent that you<br>downloaded.                                                                                                    |          |        |               |
| <b>P</b> Events<br>4.18<br>$\sim$                                           | 2NJdr@s/UliMironit.67s/2WJqMm.5UHsTOzOE4UJwenbj/K7io<br>Corv.                                                                                                    |          |        |               |
| @ Security<br><b>B.</b> then<br>$\sim$<br>El saino                          |                                                                                                    |          |        |               |
| de a con-<br>the contract of the con-                                       | Commond Line                                                                                                    |          |        |               |
| κ2<br><b>Got access to powerful</b><br>features like:                       | Authenticate your narsk agent, You only have to do this once. The Authtoken is sowed in the default configuration file.<br>5 agrak config add-authteken 203ds/jku@1801cokL67v@@uMs_GA67GcC6413un@glK71o |          |        |               |
| . URLs that don't change<br>· Visa consumers demains<br>a mid-month         | Configuration File                                                                                                    |          |        |               |
| <b>Llogenda Now</b>                                                         | Alternatively, you can directly additive Authtoken to your nated; yell configuration file. Use repork conditat edit to<br>crops the file.                                                               |          |        |               |

Sumber: Hasil Penelitian (2023)

# Gambar 5. Authtoken ngrok

Langkah konfigurasi jaringan komputer dimulai dengan download aplikasi ngrok.exe, setelah proses download selesai aplikasi ngrok.exe dipindahkan ke disk C://. Tahapan selanjutnya yaitu menyimpan konfigurasi menggunakan perintah ngrok.exe auttoken2PY1WOIPIbY0fQkJKk7xQwcivRq\_879Z 1CuXT2HYdVg8oLksv. Authtoken dalam langkah ini didapatkan dengan *login* laman ngrok menggunakan akun yang sudah dibuat. Tahap berikutnya mengetahui laman publik yang digunakan untuk mengakses laman *login cloud storage* dengan mengunjungi [http://127.0.0.1:4040](http://127.0.0.1:4040/) pada browser sehingga tampil seperti Gambar 6.

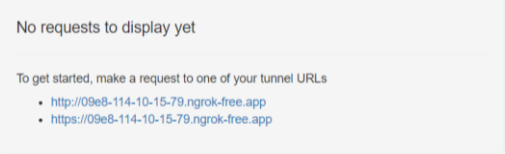

Sumber: Hasil Penelitian (2023)

#### Gambar 6. Link Akses OwnCloud

Tahapan pada Gambar 6. Pilih salah satu link yang akan digunakan sebagai laman untuk mengakses OwnCloud. Laman tersebut digunakan untuk mengkonfigurasi file config.php pada htdoc/gemamikow. Tambahkan konfigurasi sesuai dengan Gambar 7.

array (<br>
0 => 'localhost',<br>
1 => '09e8-114-10-15-79.ngrok-free.app'<br>
'datadirectory' => 'C:\\xampp\\htdocs\\gem verwrite.cli.url' => 'http://09e8-114-10-15-79.ngrok-free.app/gemamikow',

Sumber: Hasil Penelitian (2023)

Gambar 7. Link Akses OwnCloud

Gambar 7. Mengkonfigurasi file config.php pada htdoc/gemamikow dengan menambahkan 1 => '09e8-114-10-15- 79.ngrok-free.app' dan 'overwrite.cli.url' => 'http://09e8-114-10-15-79.ngrokfree.app/gemamikow'.

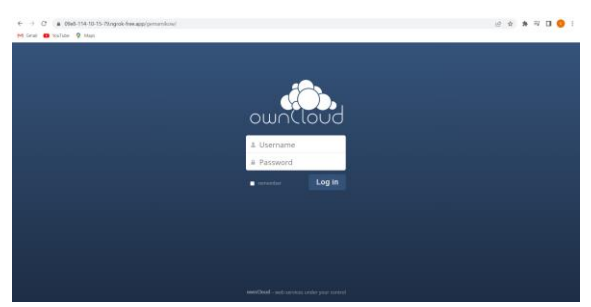

Sumber: Hasil Penelitian (2023)

Gambar 8. Halaman Login OwnCloud

Gambar 8. Merupakan laman untuk *login cloud storage* dengan menuliskan username dan pasword yang sudah dibuat pada tahapan Gambar 4.

### **4. Implementasi**

Implementasi cloud storage menggunakan ownCloud dimulai dengan membuat akun client berdasarkan identifikasi kebutuhanpengguna sehingga menghasilkan pengguna yang ditunjukan dengan Gambar 8.

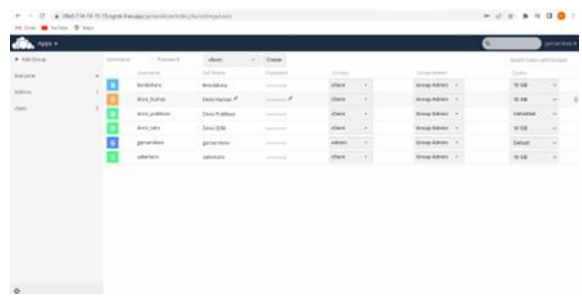

Sumber: Hasil Penelitian (2023)

#### Gambar 8. Halaman Admin

Gambar 8. Halaman admin yang dapat digunakan untuk menambahkan group dan pengguna baru *cloud storage*. Selain itu, admin juga dapat mengatur kuota penyimpanan.

Sumber: Hasil Penelitian (2023)

#### Gambar 9. Halaman Membagikan File

Gambar 9. Menggambarkan bagaiman seorang pengguna menyimpan/menambahkan file ke dalam folder yang dibuat pada *cloud storage* dimana kemudian dapat membagikan file bersama dengan pengguna lain dan mengatur hak aksesnya.

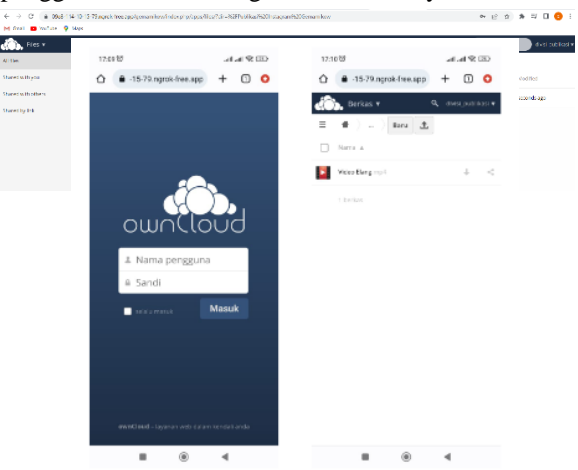

Sumber: Hasil Penelitian (2023)

Gambar 10. Akses Menggunakan Perangkat Mobile

Gambar 10. Mennunjukan hasil akses cloud storage<br>menggunakan laman https://09e8-114-10-15 $m$ enggunakan laman

[79.ngrok-free.app/gemamikow/](https://09e8-114-10-15-79.ngrok-free.app/gemamikow/) menggunakan perangkat mobile. Hal ini menunjukan sinkronasi file oleh berbagai perangkat yang digunakan.

# **KESIMPULAN**

Konfigurasi dan implementasi desain jaringan komputer yang bertujuan untuk membuat *cloud storage* dapat dibuat menggunakan OwnCloud. Pengembangan *cloud storage* difokuskan berdasarkan latar belakang supaya *cloud storage* dapat diakses melalui jaringan internet, untuk menjawab hal tersebut digunakan aplikasi ngrok.exe untuk mengkonfigurasi alamat lokal menjadi publik. Hasil dari konfigurasi tersebut menghasilkan sebuah alamat domain baru yang dapat digunakan untuk mengakses halaman *cloud storage*. Selain dapat diakses melalui jaringan iternet pada penelitian ini *cloud storage* dapat diakses melalui perangkat personal komputer dan perangkat mobile.

# **REFERENSI**

Budiyono, S. E., Rohana, T., & Al Mudzakir, T. (2021). Penggunaan Load Balancing Pada Web Server Lokal Dengan Metode Policy Based Routing. *Jurnal SAINTIKOM (Jurnal Sains Manajemen Informatika Dan Komputer)*, *20*(2), 118.

https://doi.org/10.53513/jis.v20i2.3742

- Chandra, A. Y. (2019). *Analisis Performansi Antara Apache & Nginx Web Server dalam Menangani Client Request*. 48–56. https://doi.org/10.30864/jsi.v14i1.248
- Darmawan, D., Sudrajat, I., Kahfi, M., Maulana, Z., Febriyanto, B., Pendidikan, J., Sekolah, L., Pendidikan, K., Sultan, U., & Tirtayasa, A. (2021). Perencanaan Pengumpulan Data sebagai Identifikasi Kebutuhan Pelatihan Lembaga Pelatihan. *Journal of Nonformal Education and Community Empowerment*, *5*(1), 71–88. https://doi.org/10.15294/pls.v5i1.30883

Faidlatul Habibah, A., & Irwansyah, I. (2021). Era

Masyarakat Informasi sebagai Dampak Media Baru. *Jurnal Teknologi Dan Sistem Informasi Bisnis*, *3*(2), 350–363. https://doi.org/10.47233/jteksis.v3i2.255

- Faqih, A., Mutmainnah, K., R, M. B. A., & Nur, A. (2021). *Jurnal Teknik Informatika dan Elektro Membangun Server Storage Berbasis Linux Menggunakan Owncloud*. *3*(2), 1–4.
- Kholil, M., & Mu, S. (2018). *Pengembangan Private Cloud Storage sebagai Sentralisasi Data Universitas Nahdlatul Ulama Sidoarjo Berbasis Open Source Owncloud*. *3*(1), 34–42.
- Nirsal, Rusmala, & Syafriadi. (2020). Desain Dan Implementasi Sistem Pembelajaran Berbasis E-Learning Pada Sekolah Menengah Pertama Negeri 1 Pakue Tengah. *Journal Ilmiah d'Computare*, *10*, 30–37. http://www.elsevier.com/locate/scp
- Oktafeearto, R., Ridarmin, & Firman, C. E. (2018). *Rancang Bangun Server Cloud Storage Mahasiswa Dan Dosen Menggunakan Owncloud Pada Jaringan Lokal Di Kampus STIMIK Dumai*. *10*(2), 26–32.
- Prasetyo, C. N. A., Lie, I. R., & Naufal, M. A. (2022). Implementasi Cloud Storage OwnCloud pada Debian VirtualBox. *MDP Student Conference*, 561–568. https://jurnal.mdp.ac.id/index.php/msc/article/

view/1885%0Ahttps://jurnal.mdp.ac.id/index.p hp/msc/article/download/1885/542

Sidharta, K., & Wibowo, T. (2020). Studi Efisiensi Sumber Daya Terhadap Efektivitas Penggunaan Database : Studi Kasus SQL Server Dan MySQL. *Conference on Business, Social Sciences and Innovation Technology*, *1*(1), 508–515. http://journal.uib.ac.id/index.php/cbssit

Tumini, & Fitria, M. (2021). Penerapan Metode Scrum Pada E-Learning Stmik Cikarang Menggunakan Php Dan Mysql. *Jurnal Informatika Simantik*, *6*(1), 12–16.